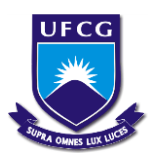

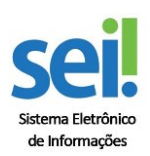

## **SISTEMA DE ORDENS DE SERVIÇOS - SOS-PU - STI Como abrir ordem de serviço**

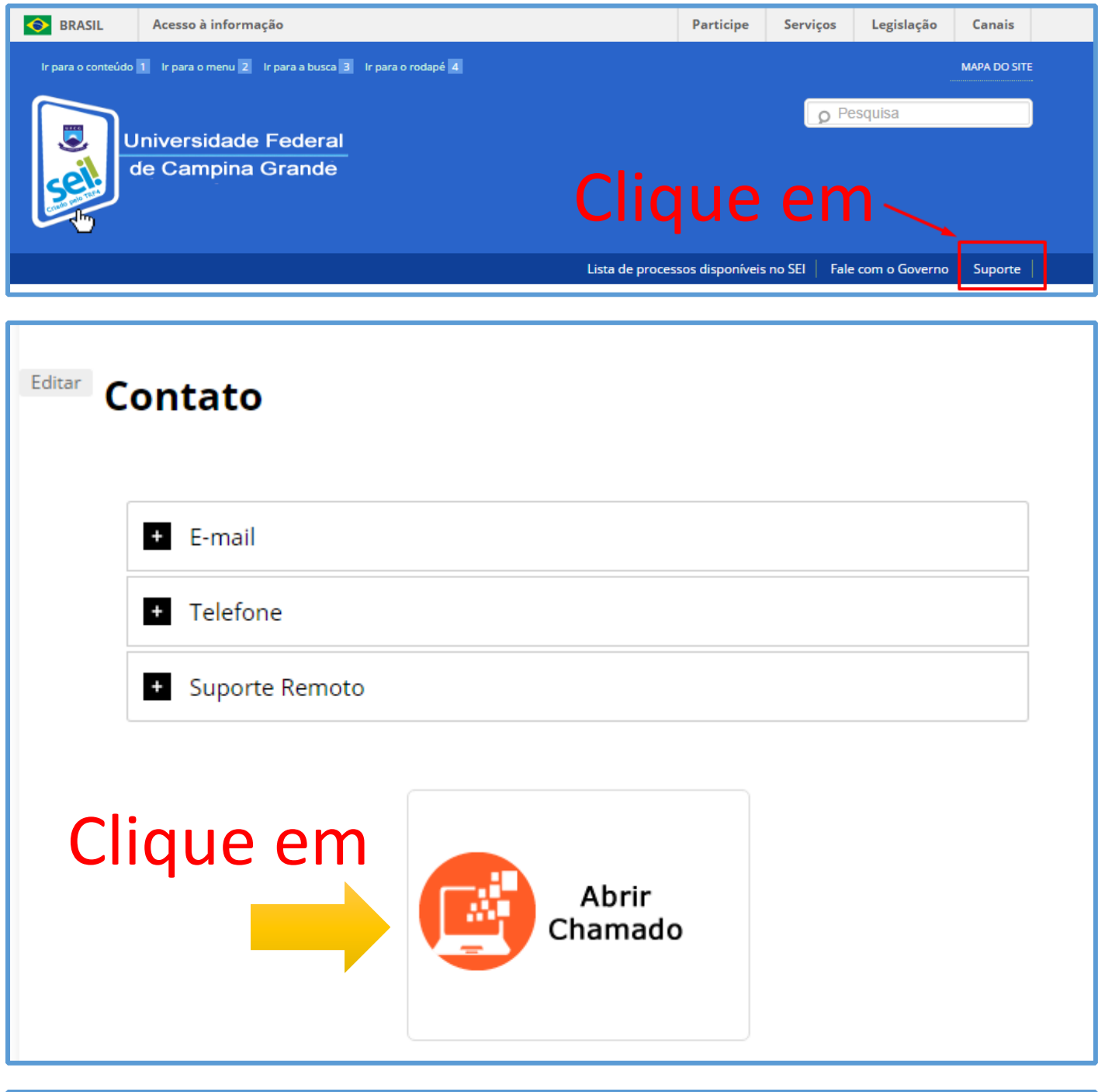

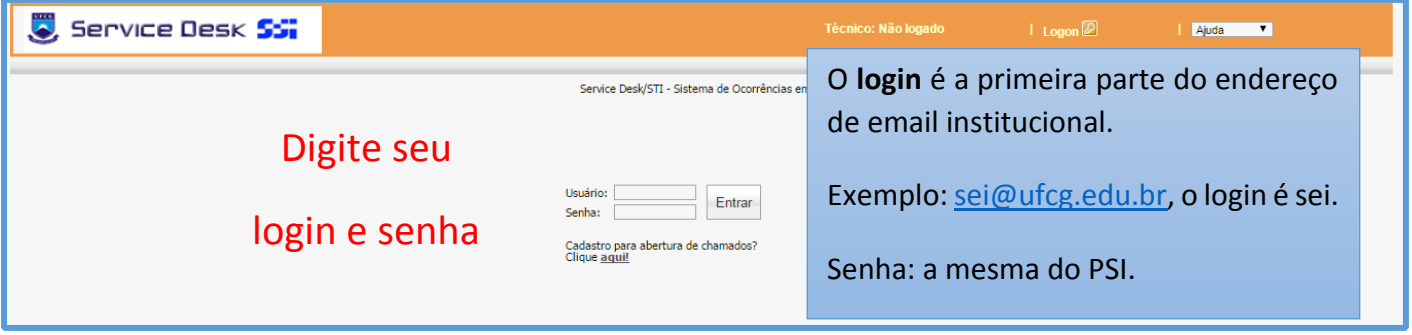

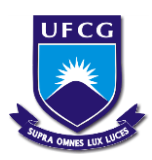

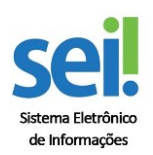

## **SISTEMA DE ORDENS DE SERVIÇOS - SOS-PU - STI Como abrir ordem de serviço**

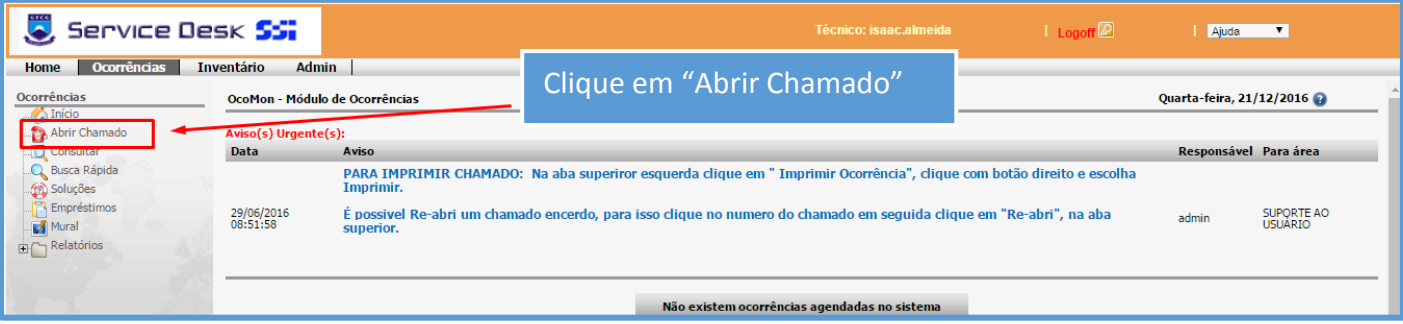

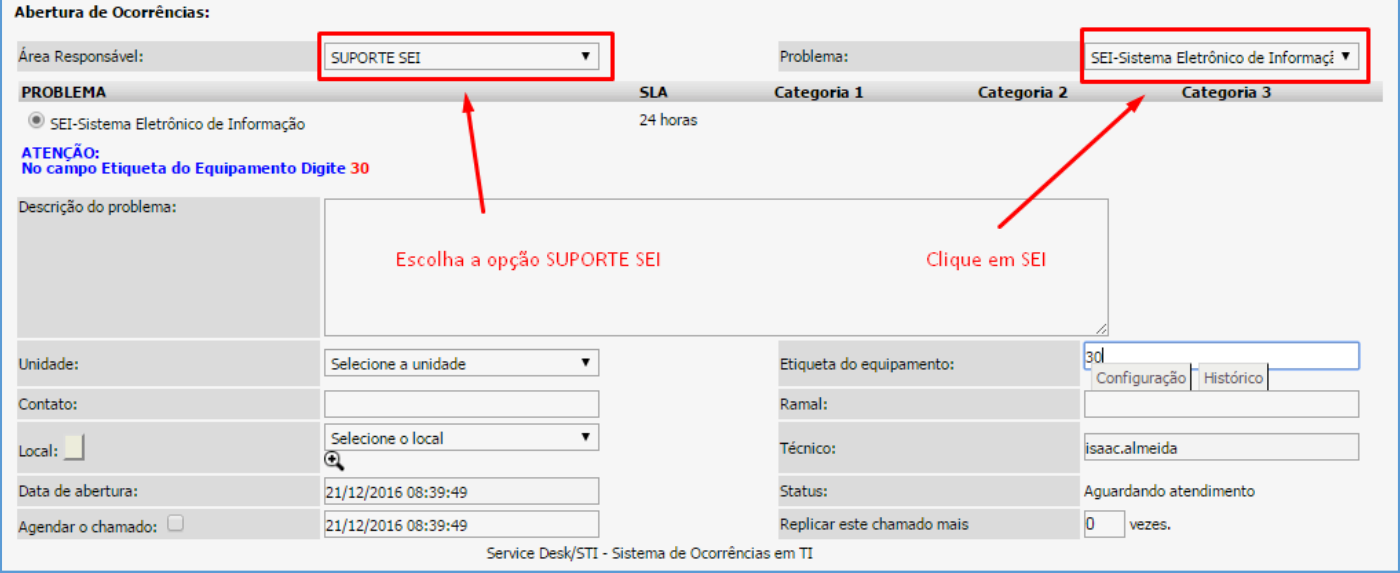

## **CAMPOS A SEREM PREENCHIDOS:**

**Escolha a área que deseja abrir a O.S (SUPORTE SEI).**

**Escolha o Problema:** Sempre observando se aparece mensagem na cor azul, solicitando alguma informação dependendo do tipo de problema ou serviço.

**Descrição do problema:** Neste espaço descreva o problema de forma sucinta.

**Unidade:** Escolha a unidade, no caso, Centro, Reitoria, etc.

**Contato:** Descrever o nome do usuário para eventual contato.

**Ramal:** Descreva o seu ramal do setor ou celular ou telefone para possíveis consultas.

**Local:** Escolher o setor solicitante da Ordem de Serviço (caso possuir mais de um setor, escolher o mais provável onde o incidente aconteceu).

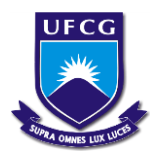

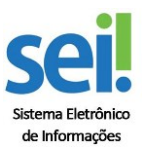

**SISTEMA DE ORDENS DE SERVIÇOS - SOS-PU - STI Como abrir ordem de serviço** 

**Anexar Arquivo:** É possível anexar Fotos (máximo 300k, para ilustrar o problema), arquivos tipo pdf, doc.

## **Após preencher o formulário clique em "OK" para concluir a abertura da Ordem de serviço.**

Após clicar em "OK", um E-mail automático será enviado pelo sistema para o Email **Institucional** do usuário que solicitou o serviço.

> OBS.: para dúvidas sobre o Sistema ligue ramal 1261, Suporte STI.

**Email: servicedesk.sti@ufcg.edu.br**